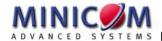

# Supervisor Smart 2-port User Guide

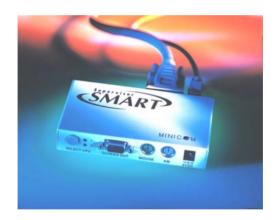

International HQ
Jerusalem, Israel

Tel: + 972 2 535 9666 minicom@minicom.com North American HQ

Linden, New Jersey
Tel: + 1 908 4862100
info.usa@minicom.com

European HQ

Dübendorf, Switzerland Tel: + 41 1 823 8000 info.europe@minicom.com Italy Rome

Tel: + 39 06 8209 7902 info.italy@minicom.com

www.minicom.com

Customer support - support@minicom.com

#### Supervisor Smart 2-port

#### **Table of Contents**

| Introduction                                | 2  |
|---------------------------------------------|----|
| Features of the Smart 2                     | 2  |
| Installing the Smart 2 system               | 4  |
| Connecting cables to the front panel        | 4  |
| Connecting a Power adapter                  | 4  |
| Connecting cables to the Smart 2 back panel | 5  |
| Operating the Smart 2                       | 7  |
| Switching between computers                 | 7  |
| Scanning computers                          | 8  |
| The Settings mode                           | 8  |
| Setting the scan time period                | 9  |
| Changing the hotkey                         | 9  |
| Making advanced adjustments                 | 9  |
| Replacing a computer                        | 10 |
| Keyboard settings when replacing a computer | 10 |
| Mouse settings when replacing a computer    | 11 |
| Resetting the Smart 2                       | 11 |
| Viewing the settings                        | 12 |
| Exiting the Settings mode                   | 12 |
| Summary of the settings mode operations     | 13 |
| Technical Specifications                    | 14 |

Copyright © Minicom Advanced Systems. All rights reserved

#### Introduction

Minicom Advanced Systems Ltd (Minicom) is a leading manufacturer of KVM switches for multiple server control. Minicom also manufactures interactive systems for Computer Equipped Learning Environments. It is also the world leader in the development and deployment of cutting edge CAT5 technology.

The Supervisor Smart 2-Port (Smart 2) from Minicom is a Keyboard Video Mouse (KVM) switch. With the Smart 2 you can access, monitor and control two computers from a single KVM workstation.

#### This kit contains:

- 1 x Supervisor Smart 2-Port unit
- 2 x VGA HD15M/F cables
- 2 x Keyboard/Mouse MiniDIN6M cables

#### Features of the Smart 2

- Pure hardware Plug and Play
- Ideal solution for small and home office (SOHO) environments
- Scan function
- Can be operated from the unit or the keyboard
- Eliminates excess equipment
- Full keyboard and mouse emulation for connected computers
- Microsoft Intellimouse and Wheel mouse support
- The two computers can have different operating systems.

#### Supervisor Smart 2-port

Figure 1 illustrates the basic configuration of the Smart 2 System.

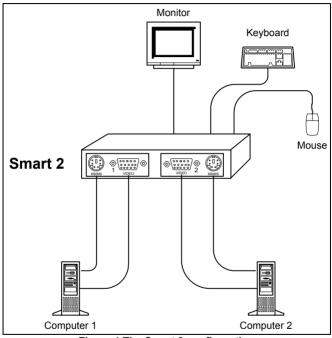

Figure 1 The Smart 2 configuration

# Installing the Smart 2 system

Before installing the system do the following:

- Switch off both computers.
- Place cables away from fluorescent lights, air conditioners, and machines that are likely to generate electrical noise.

# Connecting cables to the front panel

Connect a keyboard, screen and mouse to the front panel using their existing cables.

## Connecting a Power adapter

The Smart 2 receives its power from the connected computers and should not need a Power adapter. If the Smart 2 does not receive enough power from the computers, connect a Power adapter to the front panel.

Use a Minicom Power adapter P/N 5PS20025. The power supply specifications are: Regulated 6VDC 2 Amp, minus on internal pin

Figure 2 illustrates the front panel connections.

#### **Supervisor Smart 2-port**

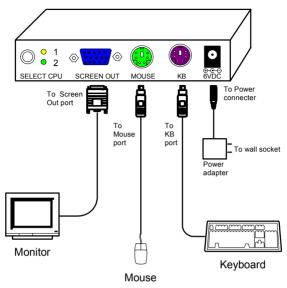

Figure 2 The Smart 2 front panel connections

# Connecting cables to the Smart 2 back panel

**Important!** Always connect the front panel connections before the back panel connections.

Connect the following to the Smart 2 back panel:

- The 2 VGA cables
- The 2 Keyboard/Mouse cables

Figure 3 illustrates the connections of the VGA and Keyboard/Mouse cables to the Smart 2 back panel.

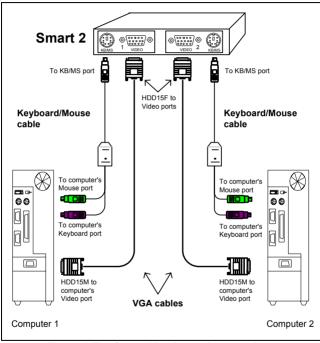

Figure 3 The Smart 2 back panel connections

# Operating the Smart 2

To prepare the system for operation:

- 1. Connect the cables to the front panel.
- 2. Connect the cables to the back panel.
- 3. Switch on the computers.

## Switching between computers

There are two ways to switch between computers.

- 1. Press the button on the front panel of the Smart 2.
- 2. On the keyboard, press the hotkey **Shift** then, + or -. Release **Shift**, before pressing + or -.

**Note!** With a US English keyboard you can use the +/- key of the alphanumeric section or of the numeric keypad. With a Non-US English keyboard only use the +/- key of the numeric keypad.

When switching computers the illuminated LED on the front panel indicates which computer is currently being accessed.

## **Scanning computers**

The Smart 2 can scan the two connected computers at intervals of between 1 and 99 seconds. The default time period is 0 seconds (disabled) – change this in the Settings mode see the paragraph below. During scanning you cannot work on the computers.

To scan computers:

Press the hotkey **Shift** then, **S**. Release **Shift** before pressing **S**. The scan activates.

To end scanning:

Press Esc.

# The Settings mode

Enter the Settings mode to:

- Set the scan time interval
- Change the hotkey
- Make advanced adjustments
- View settings

To enter the Settings mode:

Press **Shift** then, **Tab**. Release **Shift** before pressing **Tab**. All 3 keyboard LEDs glow when in the Settings mode.

## Setting the scan time period

To set the scan time period:

Press **T** followed by a 2-digit time period of between 01-99 seconds. The 3 keyboard LEDs blink and the new setting is now functional.

# Changing the hotkey

You can change the hotkey from **Shift** to **Alt** or **Ctrl**. Once changed, all references in this Guide to **Shift** now refer to the new hotkey.

To change the hotkey:

| То    | Type the letters |
|-------|------------------|
| Alt   | НА               |
| Ctrl  | НС               |
| Shift | HS               |

## Making advanced adjustments

The Smart 2 operates with:

- · Windows, Linux, HP UX, Alpha UNIX or SGI systems
- 2 or 3 button PS/2 mouse, Intellimouse, Wheel mouse or 5button mouse

When connected and switched on as set out above, the Smart 2 automatically operates with the computer and mouse types connected to it

#### Replacing a computer

When a computer is replaced with a different computer type while the Smart 2 is in use, we recommend turning the new computer off before connecting it to the Smart 2.

When turning the computers off is inconvenient, do the following:

In the Settings mode adjust the keyboard and mouse to be compatible with the new computer. See the tables below.

#### Keyboard settings when replacing a computer

| For                 | Type the letters |
|---------------------|------------------|
| PC (Windows, Linux) | PC               |
| HP UX               | U1               |
| Alpha UNIX, SGI     | U2               |

#### Set keyboard settings to:

- PC when operating Intel based computers.
- U1 when operating HP UX computer.
- U2 when operating Alpha UNIX, SGI or Open VMS computers.

#### Mouse settings when replacing a computer

| For                          | Type the letters |
|------------------------------|------------------|
| 5-button mouse               | EP               |
| Wheel mouse, or Intellimouse | IN               |
| 2 or 3-button mouse          | PS               |

Set mouse settings to **EP** when operating computers with Operating Systems that support wheel mouse functionality: (Windows XP).

Set mouse settings to **IN** when operating computers with Operating Systems that support wheel mouse functionality: (Windows – 98, ME, 2000, or Linux).

Set mouse settings to **PS** when operating computers with Operating Systems that don't support wheel mouse functionality: (Windows 95, NT4, DOS, Linux, UNIX or Novell).

## Resetting the Smart 2

To reset the Smart 2:

Press and hold the Switching button for more than 5 seconds. Release the Switching button after your monitor blinks once.

## Viewing the settings

View the settings and firmware revision in any text editor.

To view the settings:

- 1. Before entering to the Settings mode switch your keyboard layout to English.
- 2. Open any text editor, e.g. Notepad.
- 3. Press **Shift**, **Tab** to enter the Settings mode.
- 4. Press **F**. The settings appear in the text editor.

## **Exiting the Settings mode**

To save changes and exit the Settings mode:

Press Esc.

# Summary of the settings mode operations

The table below sets out the Settings mode operations.

| Operation                                   | Press         |
|---------------------------------------------|---------------|
| Enter Settings mode                         | Shift, Tab    |
| Exit and save changes                       | Esc           |
| Set the scan time period                    | T, xx (00-99) |
| Change Hotkey to Alt                        | НА            |
| Change Hotkey to Ctrl                       | НС            |
| Change Hotkey to Shift                      | HS            |
| Mouse setting - 5-button mouse              | EP            |
| Mouse setting - Wheel mouse or Intellimouse | IN            |
| Mouse setting – 2/3-button mouse            | PS            |
| Keyboard setting – PC                       | PC            |
| Keyboard setting -HP UNIX                   | U1            |
| Keyboard setting –Alpha UNIX                | U2            |
| View Status Report                          | F             |

# **Technical Specifications**

**Resolution** Up to 1920 x 1440@75 Hz

Video Signal Analog Signal: Red Green Blue

 $0.7\text{Vp-p} / 75\Omega$  positive, HD15

Video Sync TTL Compatible positive/negative

Keyboard PS/2 type, MiniDIN6

Mouse Microsoft Intellimouse, Wheel

mouse, 5-button mouse, PS/2 type

mouse. MiniDIN6

Computer types Intel, Alpha compatible

Operating Systems Windows - 3.1, 9x, 2000, ME, NT4,

SGI, Novell, DOS, Linux, HP UX, Alpha UNIX, Open VMS, True64.

QNX, FreeBSD, BeOS.

Screens VGA, SVGA, XGA

**Dimensions** 25 mm x 75 mm x 125mm

Weight 240g

Power consumption 60mA

**Optional** power

supply

DC adapter 6V 2A

0 ° C to 40 ° C

**Operating** temperature

Storage temperature -40°C to 70°C